Viac informácií, otváracie hodiny, aktuality z univerzitnej knižnice a video návody nájdete na našej webstránke: www.uk.upjs.sk

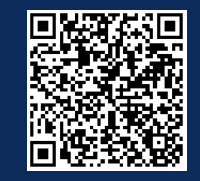

# **AKO SA NESTRATIŤ V UNIVERZITNEJ KNIŽNICI**

### **Ako si nastavíte vzdialený prístup**

- 5. Z ponuky návodov sme si vybrali: **Ako si nastaviť Google Chrome**.
- 6. Postupujte podľa krokov, ktoré sú uvedené v návode.
- 7. Ekvivalentom nástrojov v Google Chrome sú tri zvislé bodky vpravo hore

8. Z ponuky vyberte **Nastavenia**. 9. Otvorí sa vám nové okno s nastaveniami. V ľavej časti okna vyberte **Systém**. 10. Systém vám ponúkne viacero možností. Vyberte si **Otvoriť nastavenia proxy servera v počítači. 11. Zobrazí sa dialógové okno**

**Sieť a internet > Proxy.**

12. V bode **Automatické nastavenie servera proxy** dajte upraviť **Použitie skriptu nastavenia.**

13. Zapnite použitie skriptu a do okna **Adresa skriptu** skopírujte adresu zo siedmeho kroku v návode *Ako si nastaviť Google Chrome* **http://proxy.upjs.sk/config/**

> 14. Uložte dané nastavenie. Uloženie je automatické bez potvrdzujúceho oznamu.

14. Hneď po uložení odporúčame **vyskúšať** si vzdialený prístup na niektorej **licencovanej databáze.** 15. Ak je prístup funkčný, po kliknutí na licencovanú databázu vám ukáže **prihlasovací formulár**, kde zadávate svoj email v tvare: ...@upjs.sk

#### **ŠTUDENT:**

aisID@upjs.sk, **ZAMESTNANEC:**

meno.priezvisko@upjs.sk a **heslo**, ktoré ste si vytvorili na wifi a do proxy servera. 16. Ak prístup nie je aktívny, odporúčame vám **reštartovať** počítač.

#### **AKO SI OVERIŤ NASTAVENIE VZDIALENÉHO PRÍSTUPU**

### **KDE NÁJDETE NÁVOD**

## **ZVLÁDLI STE TO ?**

1.**www.upjs.sk** 2. Na ponukovej lište vyberte **<sup>O</sup> univerzite** <sup>→</sup> **Informačné pracoviská** <sup>→</sup> **Centrum informačných a komunikačných technológií**. 3. Zvoľte sekciu **Návody**. 4. Napravo si z ponuky **Nastavenie proxy** vyberiete návod na internetový prehliadač, ktorý si chcete nastaviť**.**

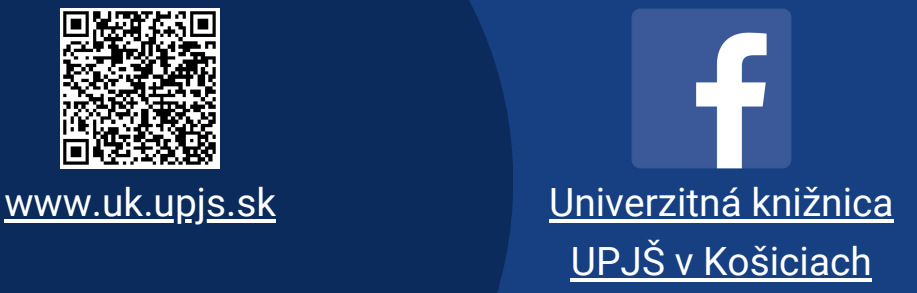

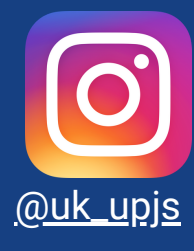